# **Ghid de înscriere OCR World Series-V**

**Concurează pentru România la Campionatul OCR World Series-V!** 

- **» Devino gratuit membru OCR România.**
- **» Crează gratuit un cont pe platforma virtuală World OCR.**
- **» Înscrie-te în campionat.**
- **» Încarcă rezultatul obţinut de tine pe platformă.**

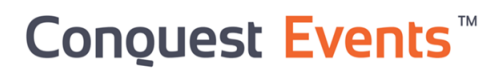

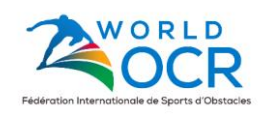

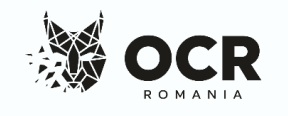

# **1. Devino gratuit membru OCR România**

Intră pe site-ul OCR România la secțiunea [contact](https://ocr-romania.ro/contact/) și completează formularul:

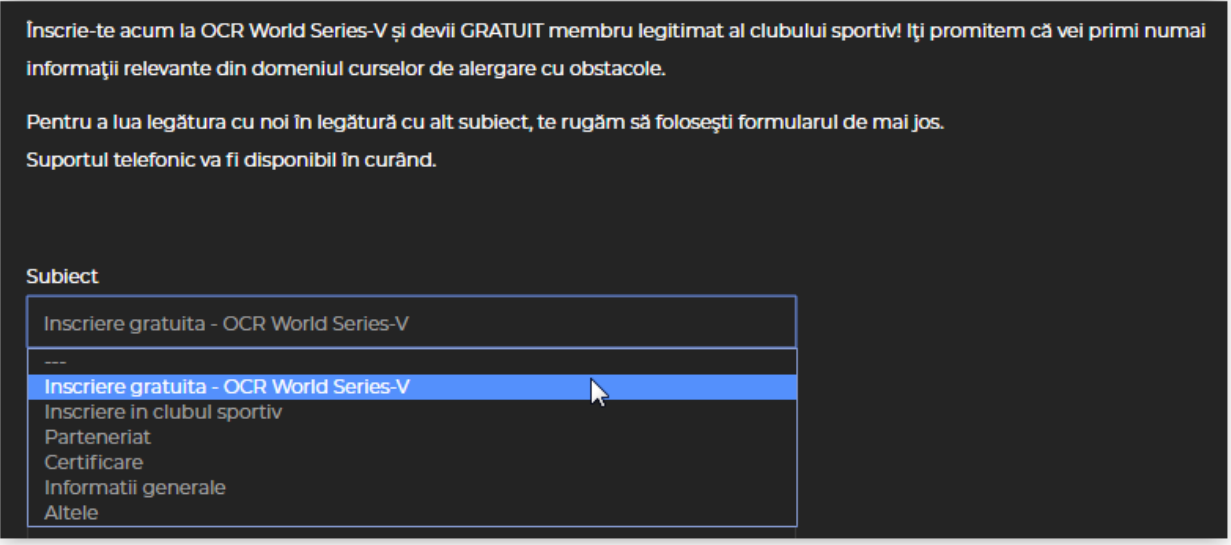

Vei primi pe mail informațiile legate de înscrierea în cadrul clubului sportiv și de cum poți intra în posesia legitimației vizate pe 2020. Te rugăm să așteapți primirea mail-ului de confirmare care conține codul tău unic IMN (International Membership Number).

# **2.Crează gratuit un cont pe platforma virtuală World OCR**

2.1 Crează un cont pe platformă de [aici](https://www.conquestevents.net/events/ocr-world-series-v-race-5/details) prin apăsarea butonului Register (din dreapta sus). După apăsarea acestuia, îți va aparea fereastra de autentificare:

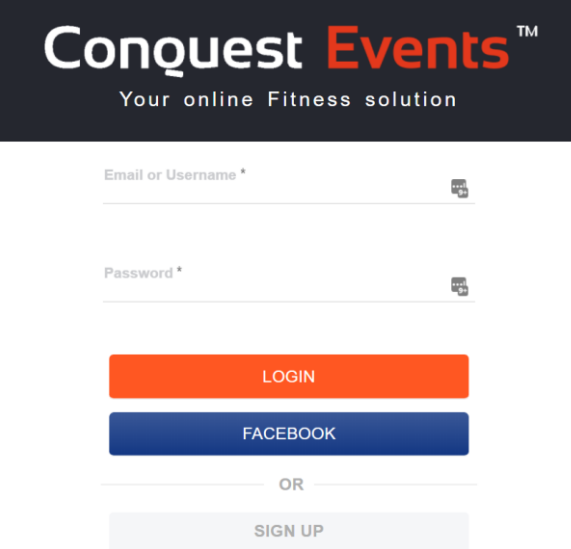

2.2 Autentifică-te rapid folosind contul de Facebook sau crează un cont folosind adresa de mail.

Dacă ai ales să creezi un cont folosind adresa ta de mail, caută în mesaje subiectul 'Welcome to Conquest Events by SweatWorks', deschide-l și apasă pe butonul 'Let's Go!':

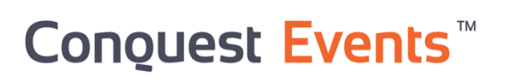

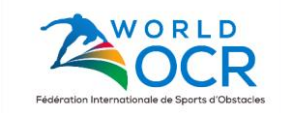

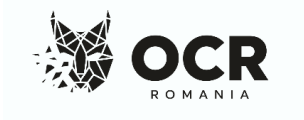

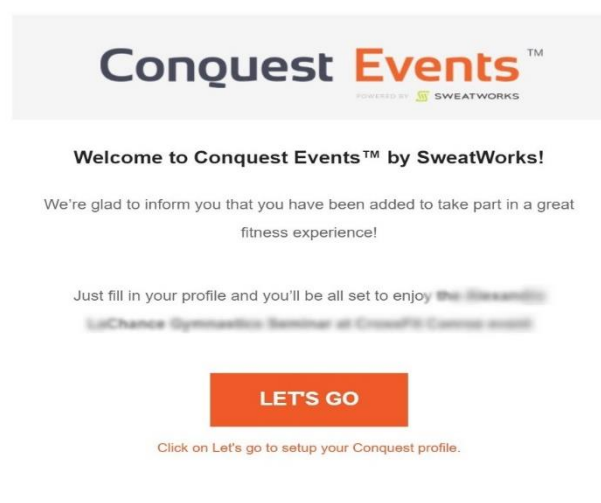

2.3 Completează datele și apasă pe butonul Create Account:

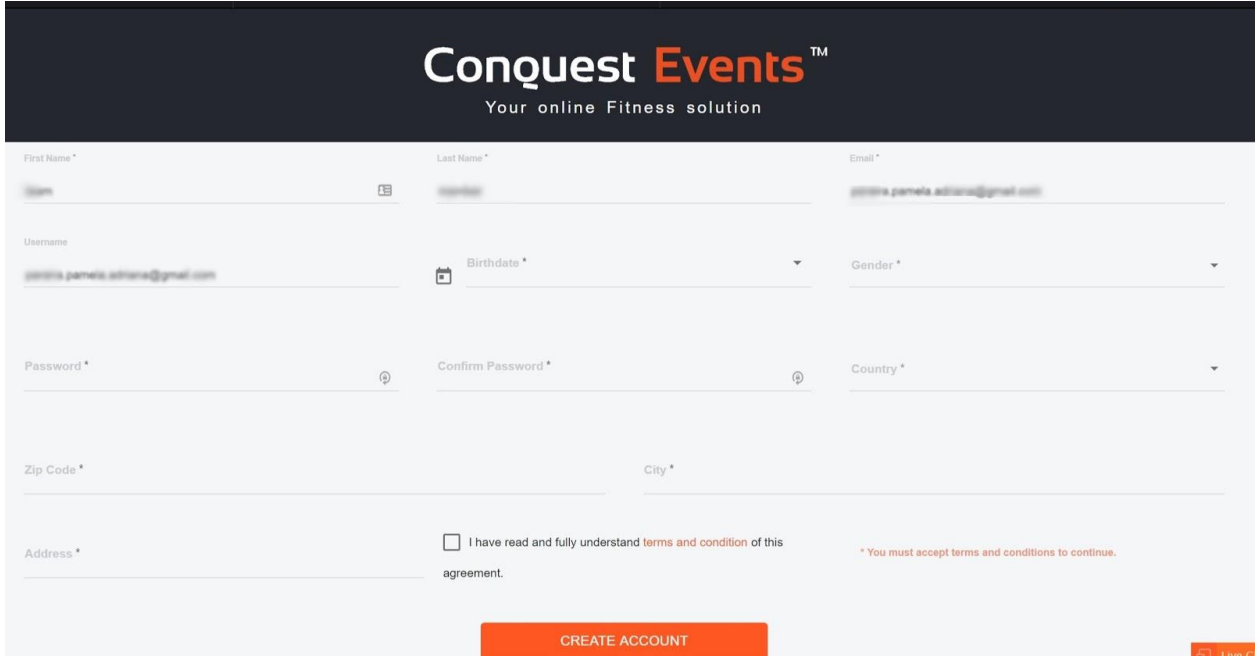

După crearea contului, vei fi automat logat pe platformă și poți trece la pasul 3.

# **3. Înscrie-te în campionat**

Intră pe pagina campionatului de [aici](https://www.conquestevents.net/events/ocr-world-series-v-race-5/details) și înscrie-te în competiție. Pentru o înscriere validă, alege din listă opțiunea Affilate > OCR Romania și opțiunea Romania - Europe.

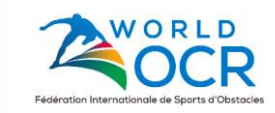

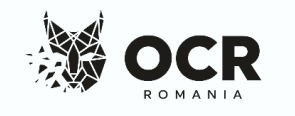

Conquest Events<sup>™</sup>

# **4. Încarcă rezultatul obţinut de tine pe platformă**

Pentru introducerea rezultatului, apasă pe Activities.

#### 4.1 Introducerea timpului

Chiar lângă numele tău, vei observa căsuța în care se introduce rezultatul obținut (Score PTS). După introducere, apasă bifa pentru validare.

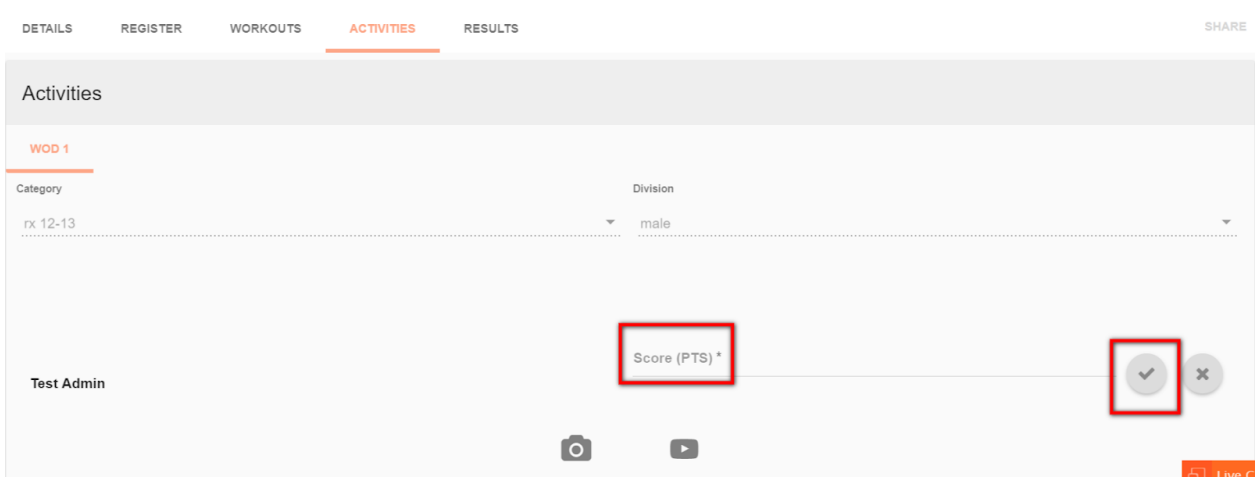

#### Rezultatul se introduce astfel:

Dacă am obținut 30 de minute și 15 secunde, vom scrie 3015 (fără semne de punctuație). Aveţi grijă să nu introduceţi ore în loc de minute.

#### 4.2 Încărcarea capturilor de ecran cu traseul de alergare și a verificării obstacolelor alternative

Pentru validarea alergării, încarcă o captură de ecran (din orice aplicaţie GPS, ex: Garmin, Polar sau direct de pe smartphone) din care să reiasă că ai parcurs distanţa conform cerinţelor. Concurenții trebuie să poată demonstra în mod corespunzător traseul parcurs, indiferent de dispozitivul utilizat. Atenţie, timpul care se declară pe portalul de competiţii este cel care include efectuarea seturilor de exerciții, nu cel care înregistrează doar deplasarea (elapsed time). La solicitarea comisiei de evaluare, concurentul trebuie să pună la dispoziție informații privind parcurgerea detaliată a traseului (ex: Garmin/ Strava link). De asemenea, concurenții trebuie să atașeze dovada foto înălțimii/greutății obstacolelor alternative (când se aplică).

Atașează poza prin click pe iconița ce reprezintă o cameră foto:

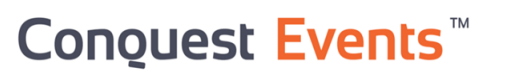

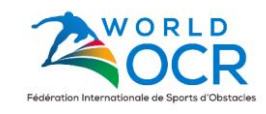

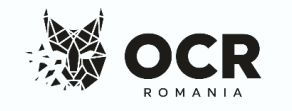

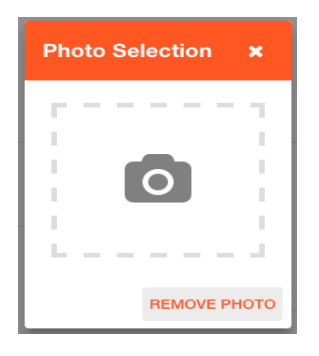

#### 4.3 Încărcarea clipului video cu efectuarea exercițiilor:

Pentru atașarea filmării cu efectuarea exercițiilor, te rugăm să dai click pe imaginea cu butonul de play și specifică linkul către videoclipul de pe profilul tău de YouTube. Nu uita cănd încarci videoclipul să îl setezi pe PUBLIC, altfel cei din comisia de evaluare nu îl vor putea viziona şi nu îţi vor putea valida rezultatul.

Notă: Dacă nu ai un cont pe YouTube şi nici nu şti cum se face, găseşti [aici](https://support.google.com/youtube/answer/161805) un tutorial. Videoclipurile mai lungi de 15 minute necesită efectuarea unei verificări suplimentare din partea YouTube numită validare (confirmare identitate). Găsiți [aici](https://support.google.com/youtube/answer/71673) un tutorial pentru asta.

Notă 2: Conform regulamentului actualizat, se poate face o singură încărcare a rezultatelor pe platformă. Rezultatele vor fi evaluate de către comisia naţională. Poţi verifica dacă videoclipul tău a fost deja evaluat în grupul de social media [OCR Romania](https://www.facebook.com/groups/ocr.romania). Actualizarea videoclipului după evaluare atrage după sine descalificarea din seria respectivă (DSQ)

Notă 3: Seturile de exerciții se efectuează conform regulilor descrise la fiecare categorie: Elite, Age Group, Open.

Notă 4: Conform regulamentului național, cei care optează pentru efectuarea seturilor alternative de exerciții se pot înscrie numai la Open.

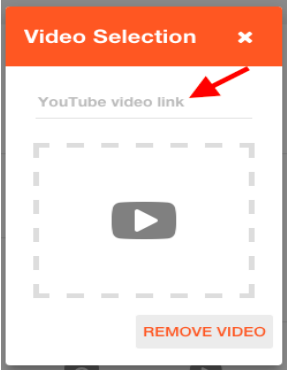

Apasă pe bifă pentru a confirma încărcarea:

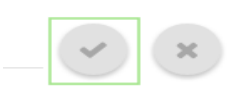

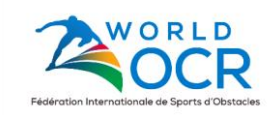

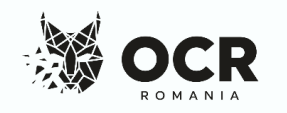

# **Conquest Events**

Îţi va apărea un mesaj care confirmă încărcarea cu succes:

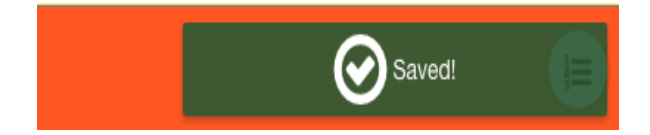

Notă: Crezi că poți obține un timp mai bun? Poți repeta probele și poți să le reîncarci pe plaformă. Poți actualiza rezultatul inainte ca acesta să fie validat folosind procedura descrisă. Dacă faci o actualizare cu succes a rezultatelor, vei vedea un mesaj cu textul Updated în colțul dreapta sus:

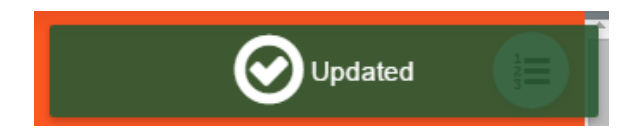

Dacă nu mai poți efectua actualizări înseamnă că au început validarea rezultatelor. Secţiunea Activities va afişa acest mesaj:

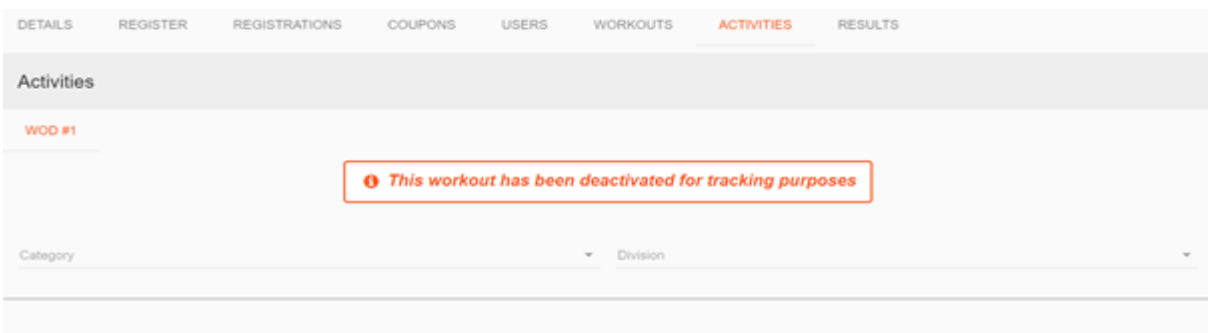

#### 4.4 Reguli privind filmarea videoclipului cu efectuarea exercițiilor:

Concurenții trebuie să filmeze probele astfel încât efectuarea seturilor de exerciții să fie clară și evaluabilă. Pentru a fi evaluabilă, filmarea trebuie să fie nominală (o filmare/un concurent), integrală, continuă\* şi fără accelerare video\*. Poate fi editată dar cu respectarea acestor condiții. Rezoluția filmării nu trebuie fie HD.

#### Filmarea poate fi:

1. Individuală, din punct fix: Camera este amplasată într-un punct fix astfel încât să fie vizibile zonele cu efectuarea seturilor de exerciții. Distanța parcursă în alergare nu trebuie să fie cuprinsă integral în filmare deoarece reiese de pe captura de ecran a aplicaţiei de alergare (smartwatch sau smartphone).

Notă: acestă variantă nu se poate folosi în cazul filmării pe un stadion/ pistă de atletism.

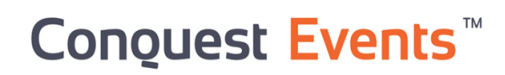

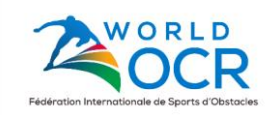

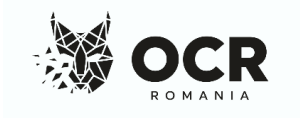

- 2. Asistată, din punct fix: Camera este amplasată într-un punct fix astfel încât să fie vizibile zonele cu efectuarea seturilor de exercitii dar poate fi miscată de un al doilea operator pentru focalizarea pe diferite zone în care concurentul efectuează seturile de exerciții. Distanţa parcursă în alergare nu trebuie să fie cuprinsă integral în filmare deoarece reiese de pe captura de ecran a aplicației de alergare (smartwatch sau smartphone). Notă: acestă variantă se poate folosi în cazul filmării pe un stadion / pistă de atletism.
- 3. Dinamică: Filmarea este făcută de un operator care aleargă pe lângă concurent pe toată durata efectuării seriei. Se recomandă efectuarea integrală și neîntreruptă a filmării. Notă: acestă variantă se poate folosi în cazul filmării pe un stadion / pistă de atletism.

\* Filmarea poate fi accelerată (4x) dar numai pe porțiunea de traseu în care concurentul aleargă. Este interzisă accelerarea efectuării exercițiilor și a aplicării tehnicii de [video](https://www.youtube.com/watch?v=KlTJQxq4PNA)  [time lapsing.](https://www.youtube.com/watch?v=KlTJQxq4PNA)

#### 4.5 Reguli privind demonstrarea conformității obstacolelor:

Concurenții trebuie să poată demonstra că obiectele utilizate de ei sunt conforme cu cerinţele concursului. Greutăţile și înălțimile trebuie să fie pozate și/sau cântărite pentru demonstrarea conformității (chiar dacă acest lucru se face acasă).

# **Verificarea clasamentului:**

Pentru verificarea clasamentului, accesează secțiunea Results:

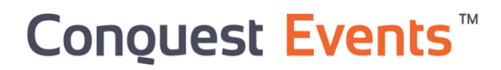

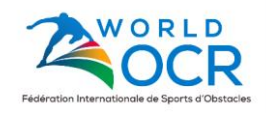

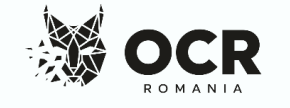

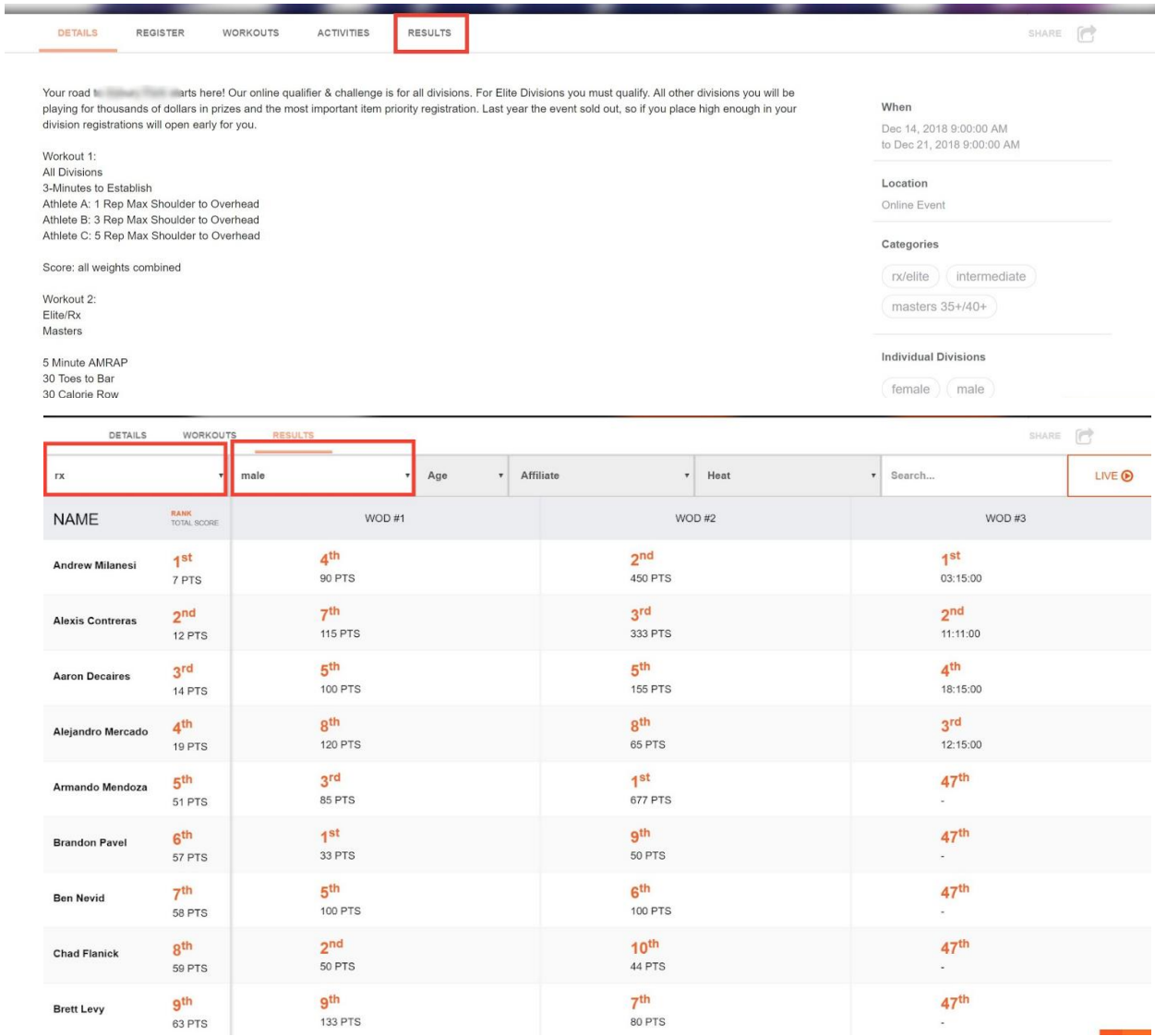

Pentru a afişa clasamentul general, accesează 'RANK/TOTAL SCORE':

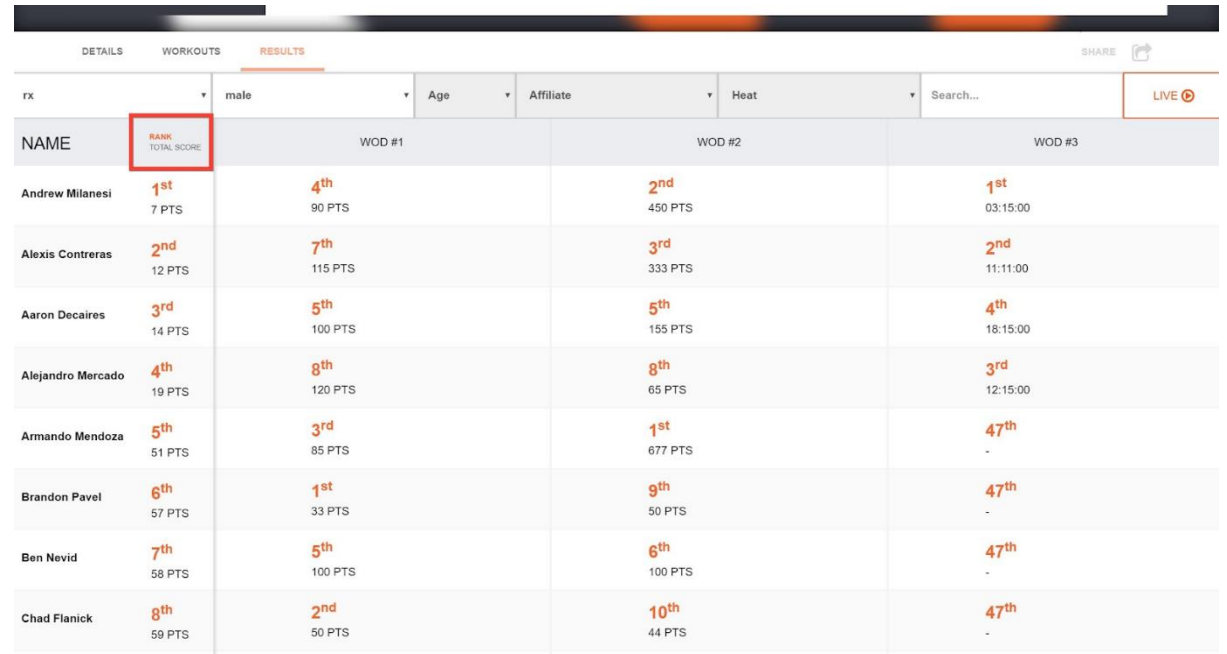

Conquest Events<sup>™</sup>

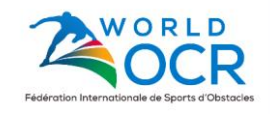

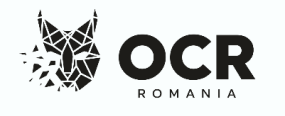

Succes!

Echipa OCR România

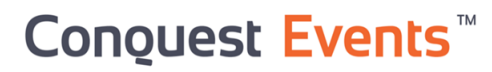

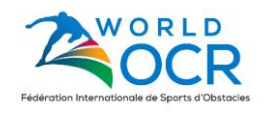

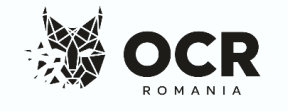